# **Exporting the UCMDB Class Model to a UML Tool**

This document includes the main concepts, tasks, and reference information for exporting the HP Universal CMDB class model to a Unified Modeling Language (UML) tool.

**Note:** Currently, Altova UModel versions 2008 and 2009 are supported.

#### **This chapter includes:**

#### **Concepts**

- ➤ [Export to UML Tool Overview on page 2](#page-1-0) **Tasks**
- ➤ [Export the Class Model on page 2](#page-1-1)
- ➤ [Convert XML of Selected Part of Class Model on page 3](#page-2-0) **Reference**
- ➤ [Export Class Model to UML Wizard on page 4](#page-3-0)
- ➤ [Tool Plug-in Input on page 7](#page-6-0)

### <span id="page-1-0"></span>**Export to UML Tool – Overview**

The Export to UML tool enables you to export selected sections of the UCMDB class model to a format compatible with UML tools, and to view the model as a UML diagram.

The input for the tool is the UCMDB class model XML file retrieved by the JMX service **Topaz/service=CMDB Class Model Services/ exportClassModelToXml()** for UCMDB 8.x.

### <span id="page-1-1"></span>**Export the Class Model**

This task describes how to use the Export Class Model to UML tool wizard.

This task includes the following steps:

- ➤ ["Prerequisites" on page 2](#page-1-3)
- ➤ ["Run the UML Tool" on page 2](#page-1-2)
- ➤ ["View the Exported File in Altova" on page 3](#page-2-1)

### <span id="page-1-3"></span> **1 Prerequisites**

Set up the tool by extracting **ExportToUML.zip** to any location. The file is located in the following directory: **<Volume>:\hp\UCMDB\UCMDBServer\j2f\tools**

#### <span id="page-1-2"></span> **2 Run the UML Tool**

You use the Export Class Model to UML wizard to choose the CIT and its attributes to be exported to the UML tool.

For details on working with the Export to UML wizard, see ["Export Class](#page-3-0)  [Model to UML Wizard" on page 4.](#page-3-0)

#### <span id="page-2-1"></span> **3 View the Exported File in Altova**

- **a** In Altova, select **File > Import From XMI File**.
- **b** Select the XMI file. The class model entry appears in the Model Tree pane.
- **c** Right-click the entry and select **Show in new diagram > Content**. Click **OK**.

### <span id="page-2-0"></span>**Convert XML of Selected Part of Class Model**

This task describes how to use the custom plug-in to convert the XML of a selected part of the class model to the UML tool format.

The plug-in can be either a Java class or an XSLT text file. If you use a Java class, it must implement the **ITransformToUML(ExportToUML.jar)** interface; the **transformToUML()** method receives an XML string as a parameter and returns a byte array that is written to the output file.

For details on the custom plug-in input, se[e"Tool Plug-in Input" on page 7](#page-6-0).

This task includes the following steps:

- ➤ ["Activate the Plug-in Using a Java Class" on page 3](#page-2-2)
- <span id="page-2-2"></span>➤ ["Activate the Plug-in Using an XSLT Text File" on page 4](#page-3-1)

### **Activate the Plug-in Using a Java Class**

Add the display name and fully-qualified class name to the **config.xml** file in the ExportToUML directory, as follows:

```
<ConverterToUML>
   <Name><display name></Name>
   <Class><fully qualified class name></Class>
</ConverterToUML>
```
Continue with the procedure for exporting the class model. For details, see ["Export the Class Model" on page 2](#page-1-1).

### <span id="page-3-1"></span>**Activate the Plug-in Using an XSLT Text File**

In this case, XSLT from the specified file is applied to the class model XML and is written to the output file.

Add the display name and full path of the XSLT file to the **config.xml** file in the ExportToUML directory, as follows:

```
<ConverterToUML>
   <Name><display name></Name>
   <XsltFile><Full_path_of_the_XSLT_file></XsltFile>
</ConverterToUML>
```
Continue with the procedure for exporting the class model. For details, see ["Export the Class Model" on page 2.](#page-1-1)

## <span id="page-3-0"></span>**& Export Class Model to UML Wizard**

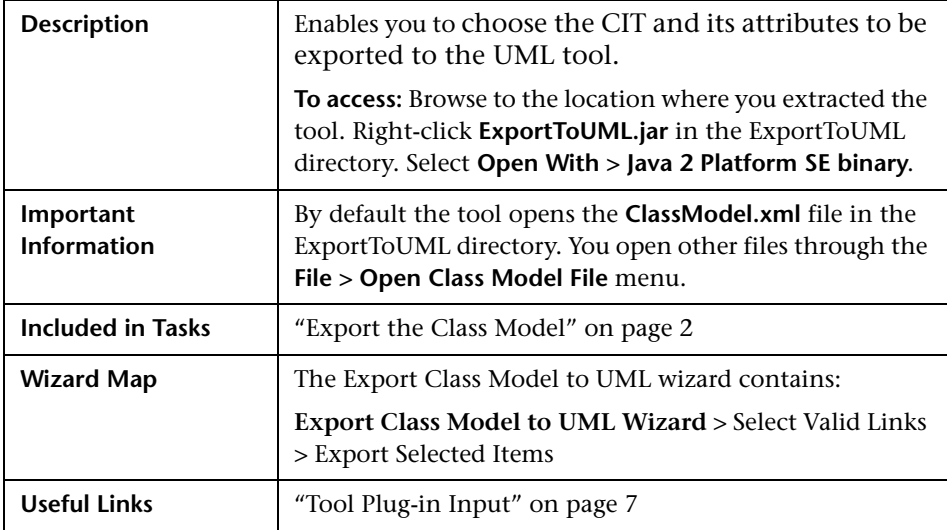

The following elements are included:

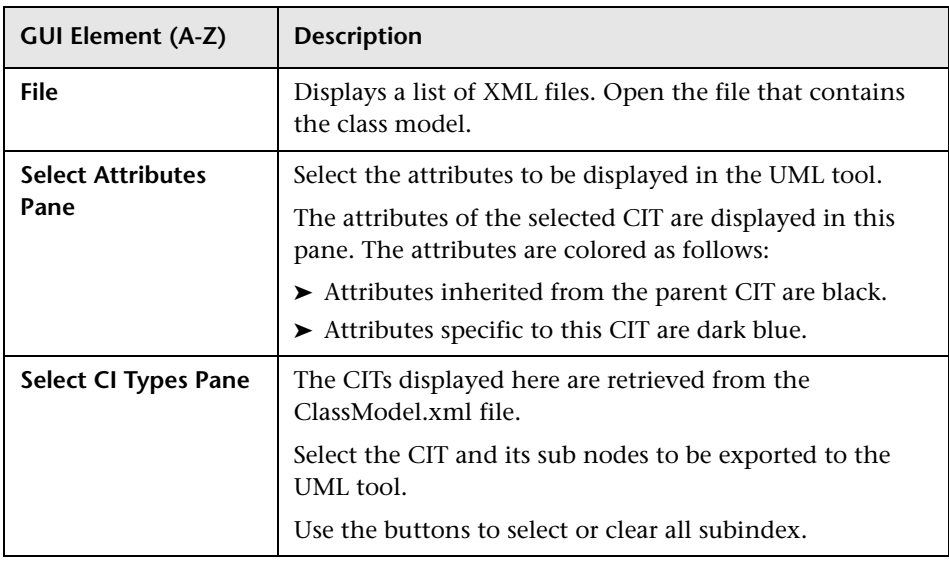

# <span id="page-4-0"></span>**Select Valid Links**

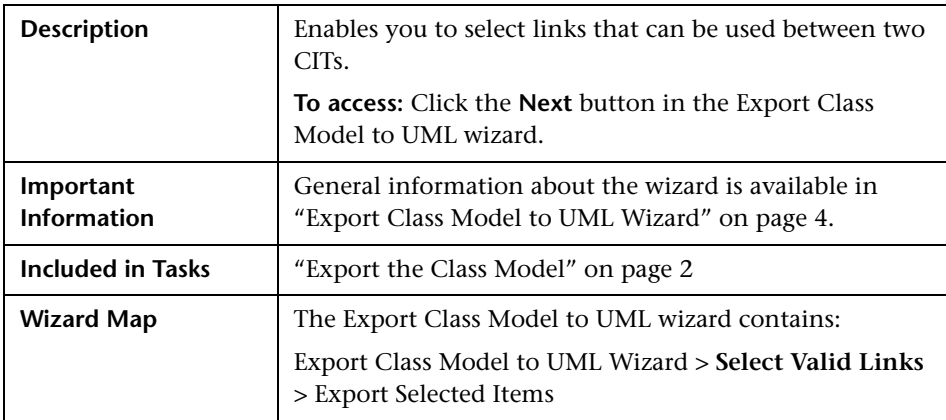

The following elements are included (unlabeled GUI elements are shown in angle brackets):

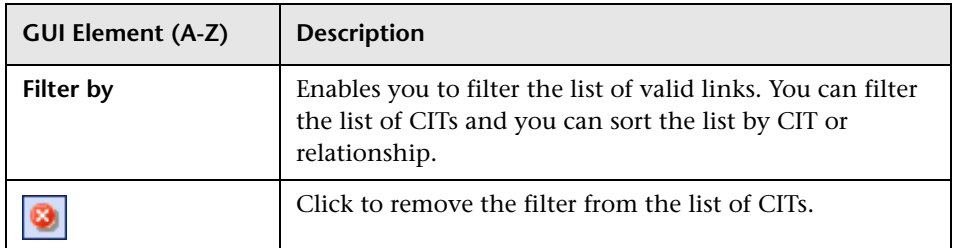

## <span id="page-5-0"></span>**Export Selected Items**

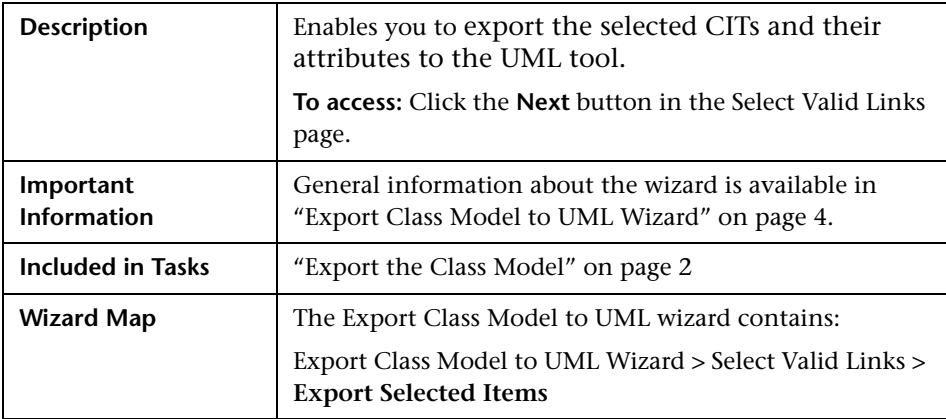

The following elements are included (unlabeled GUI elements are shown in angle brackets):

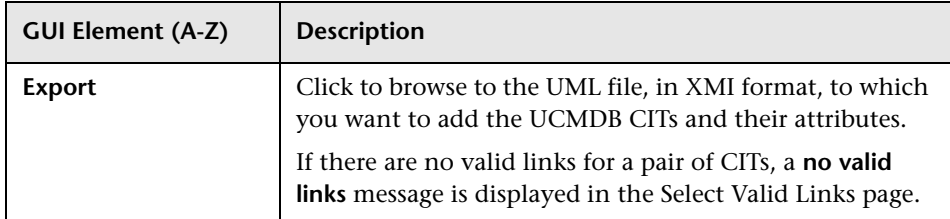

### <span id="page-6-0"></span>**R** Tool Plug-in Input

The input for the plug-in is an XML string (selected classes/attributes/valid links) in the following form:

```
<?xml version="1.0" encoding="ISO-8859-1"?>
<Class-Model>
   <Class class-name="hostresource" display-name="Host Resource" 
visibility="public">
      <Attribute name="isvirtual" display-name="Is Virtual" visibility="public"/>
      <Attribute name="city" display-name="City" visibility="public"/>
   </Class>
   <Class class-name="host_node" display-name="Computer" visibility="public">
      <Derived-From class-name="host"/>
   </Class>
   <Class class-name="vax" display-name="VAX" visibility="public">
      <Attribute name="root_actualdeletionperiod" display-name="Actual Deletion 
Period" visibility="public"/>
      <Attribute name="data_allow_auto_discovery" display-name="Allow CI Update" 
visibility="public"/>
      <Derived-From class-name="host_node"/>
   </Class>
   <Class class-name="host" display-name="Host" visibility="public">
      <Attribute name="host_iscomplete" display-name="Host Is Complete" 
visibility="public"/>
      <Attribute name="host_isroute" display-name="Host Is Route" visibility="public"/>
     <Attribute name="host hostname" display-name="Host Name" visibility="public"/>
      <Attribute name="host_os" display-name="Host Operating System" 
visibility="public"/>
   </Class>
   <Class class-name="unix" display-name="Unix" visibility="public">
      <Derived-From class-name="host_node"/>
   </Class>
  <Valid-Link ID="host_member_host" display-name="Member" visibility="public">
      <End1 class-name="host"/>
      <End2 class-name="host"/>
   </Valid-Link>
   <Valid-Link ID="host_container_f_hostresource" display-name="Container link" 
visibility="public">
      <End1 class-name="host"/>
      <End2 class-name="hostresource"/>
   </Valid-Link>
</Class-Model>
```
Exporting the UCMDB Class Model to a UML Tool